# 溫度**/**濕度記錄器

使用手冊

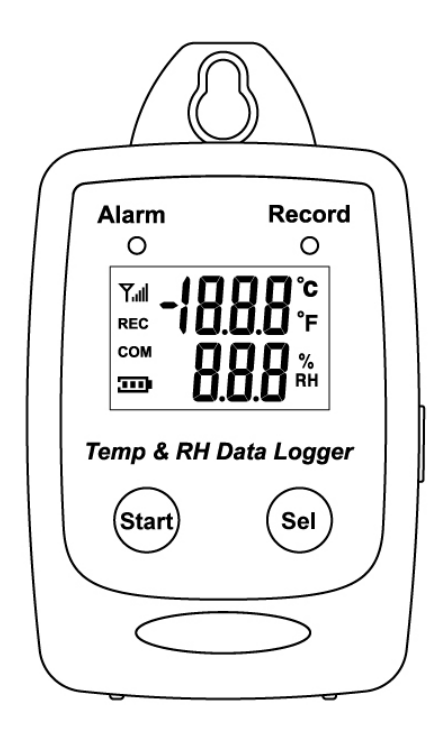

#### 目錄:

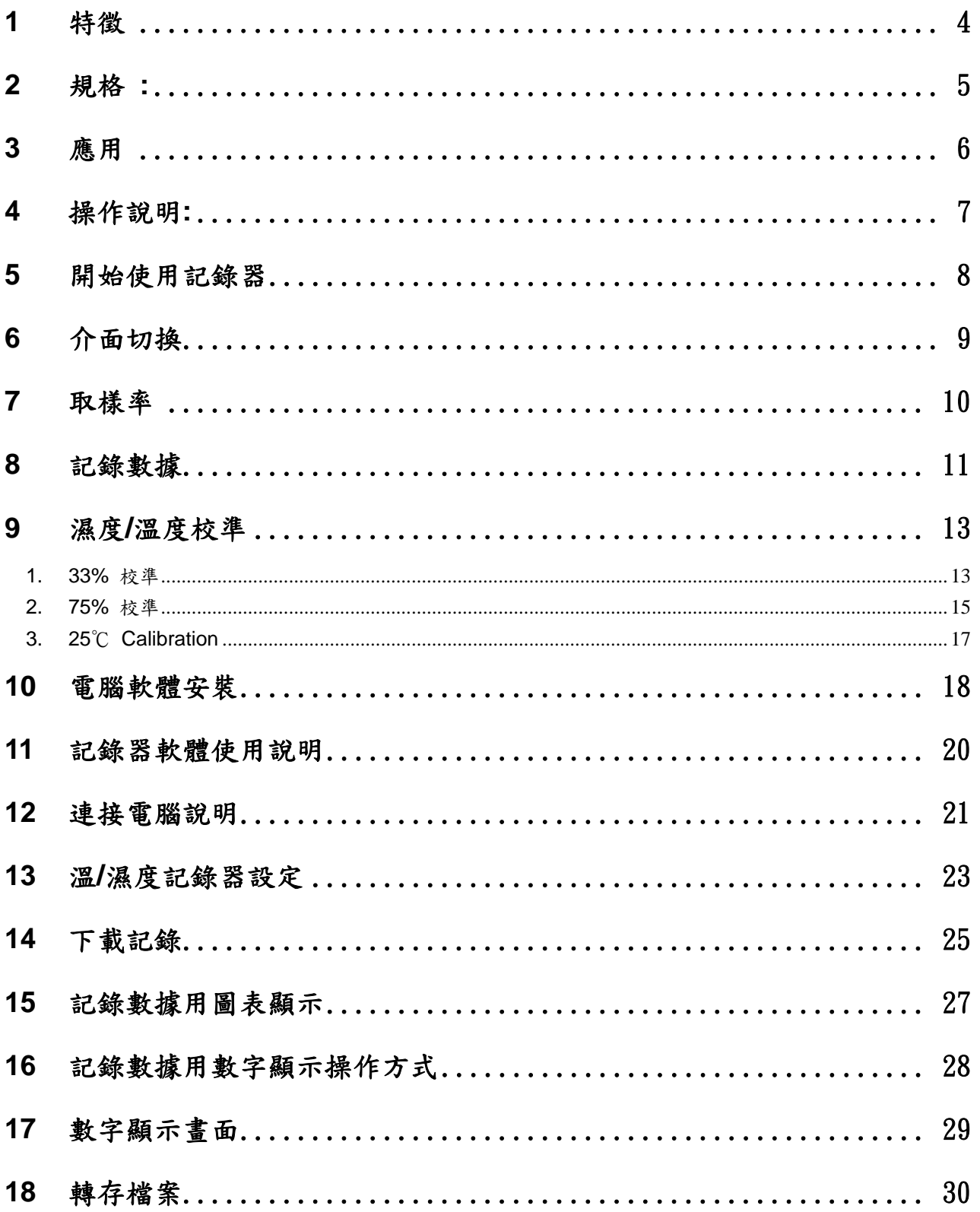

# **1** 特徵

- 測量濕度 / 溫度(℃/℉ )。.
- 50,000 個記錄。
- 快速 USB 下載。
- 濕度 / 溫度警報。

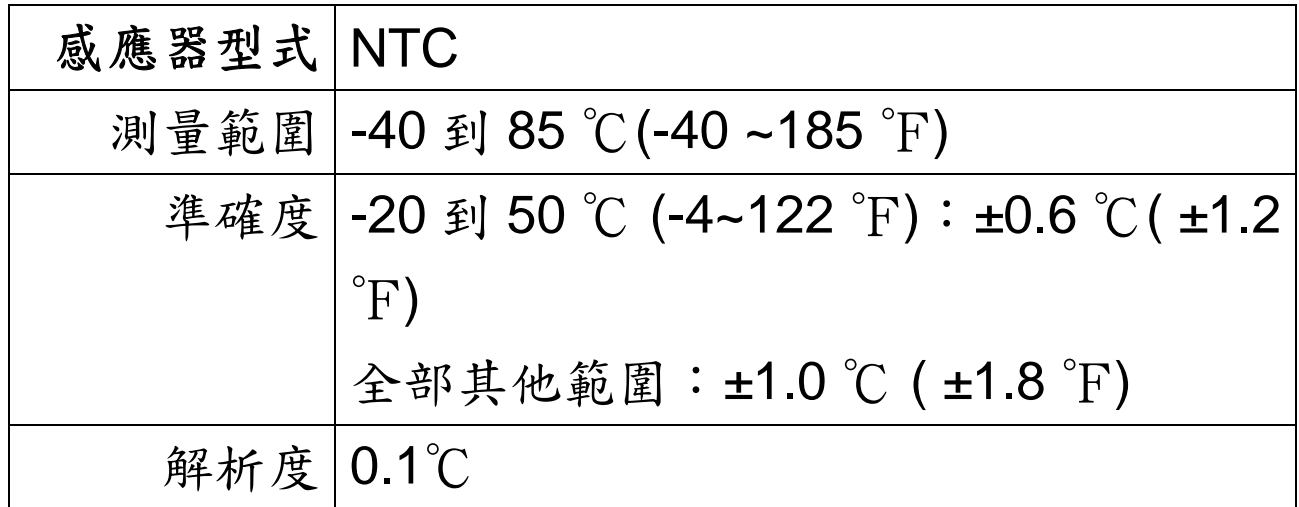

# **2** 規格 **:**

相對濕度感應器

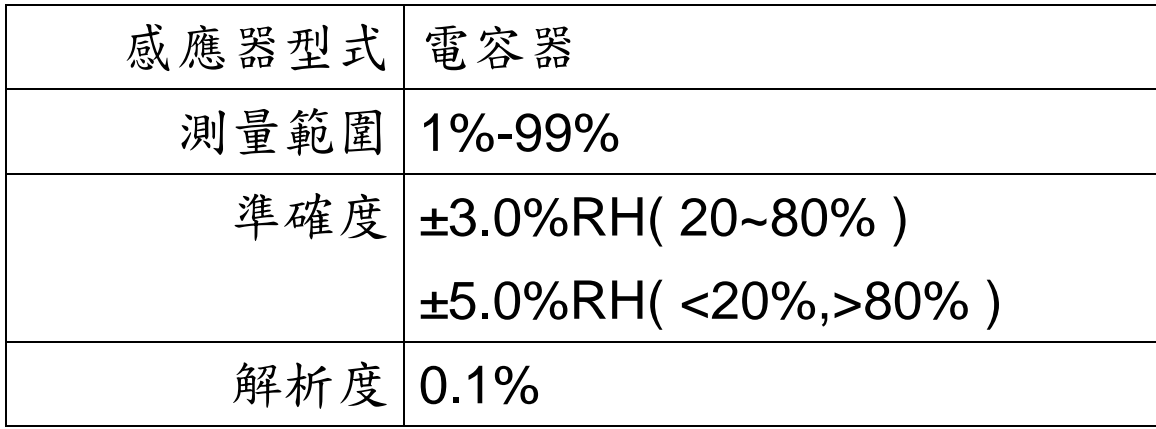

# 溫度感應器

## 電源供應

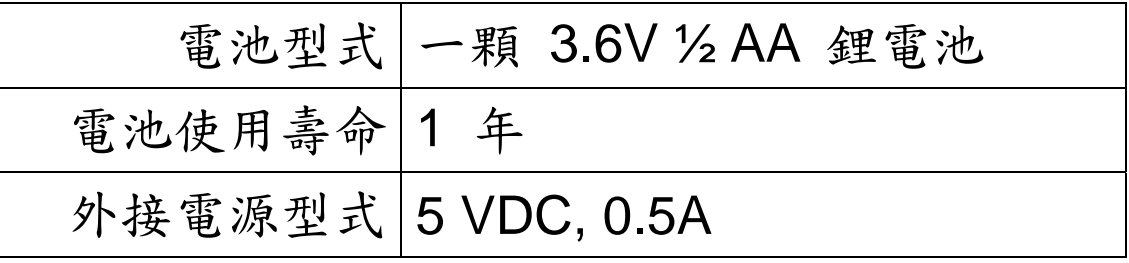

### **3** 應用

- 建築物溫度監控。
- 室內空氣品質檢測。
- 使用車輛及設備時所排放的煙霧。

#### 包裝清單**:**

- 1. 主機 2. USB 連接線 3. 安裝光碟 Alarm<br>O Record<br>O **EL 1888 SIPPERSONAL** 0
- 4. 3.6V ½ AA鋰

 $(\mathsf{sel})$ 

 $(\text{start})$ 

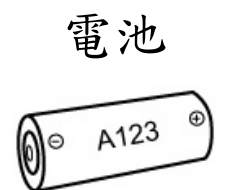

**4** 操作說明**:** 

#### **LCD** 顯示**:**

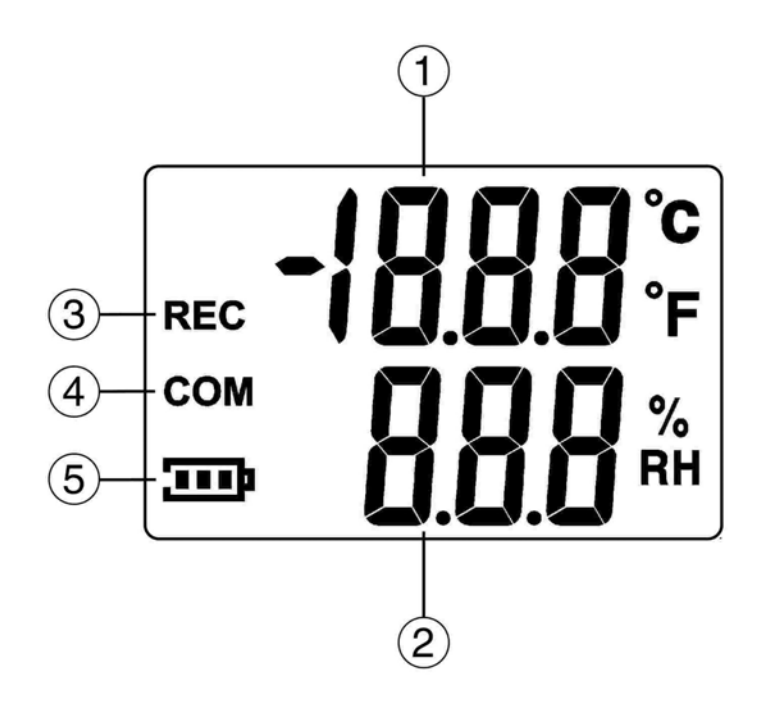

LCD

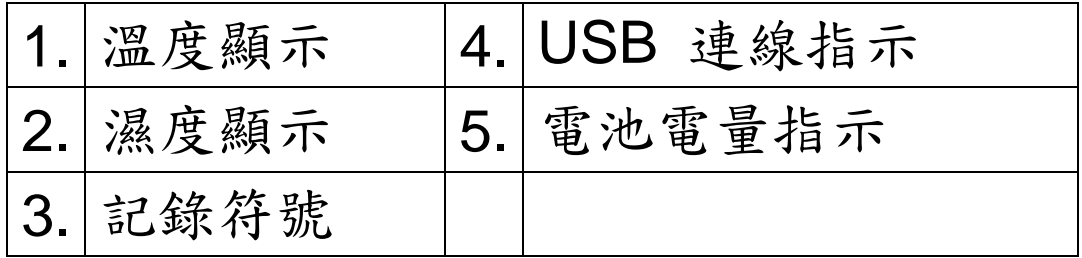

**5** 開始使用記錄器

1. 按 Start 按鈕 2 秒以上開啟溫/濕度記錄器。

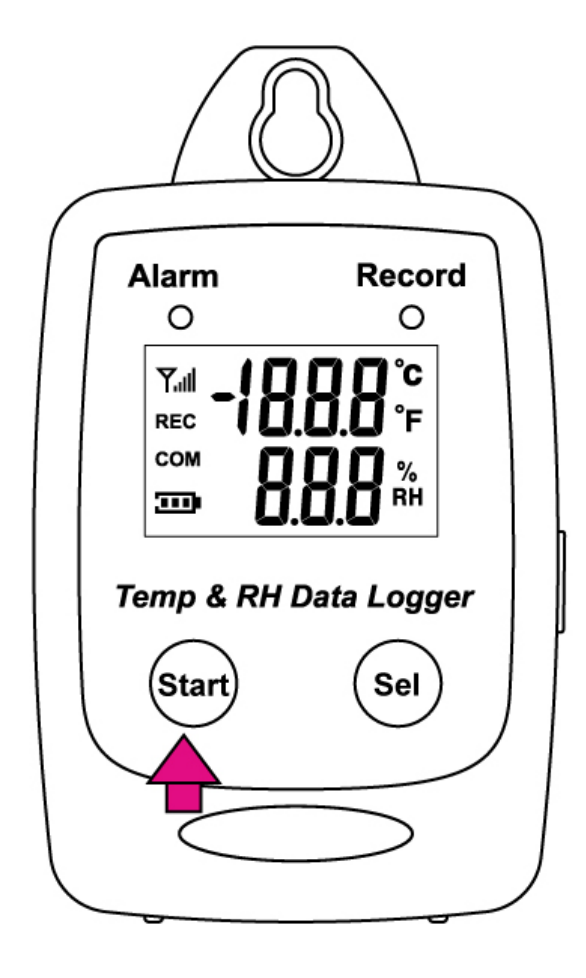

1. 按 Sel 鈕切換顯示介面。

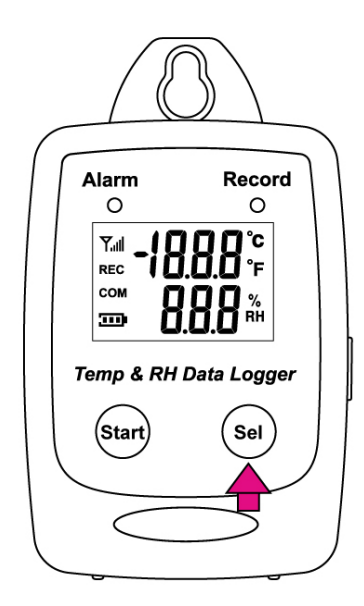

• 顯示畫面 (1-3)

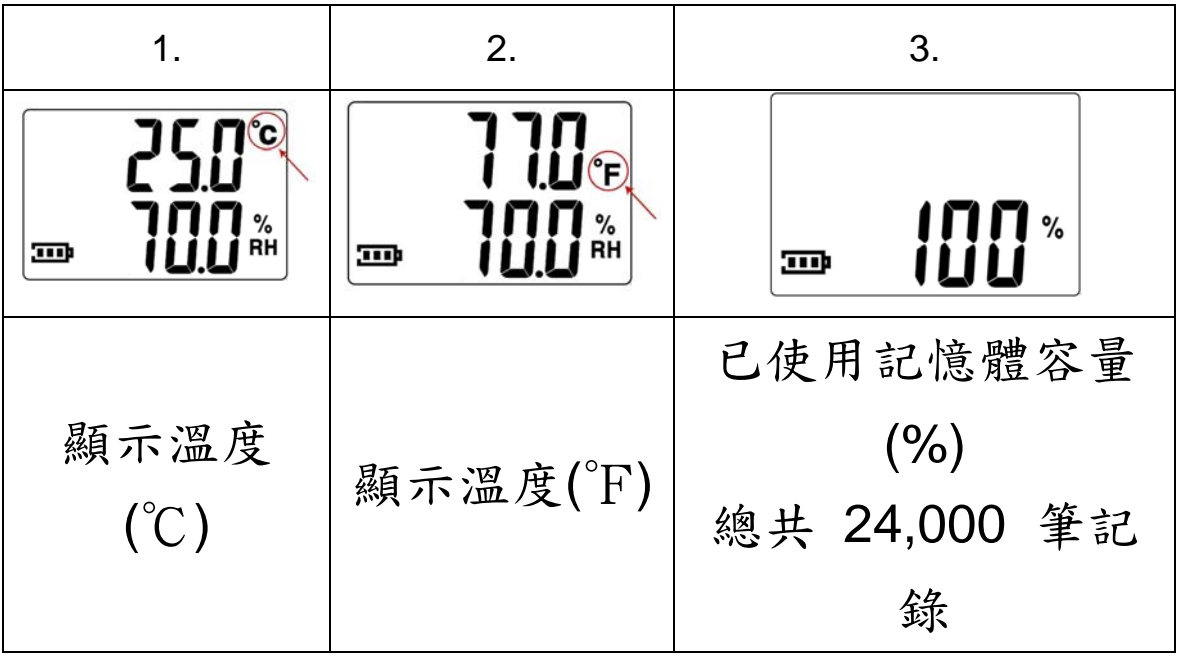

顯示畫面

#### **7** 取樣率

● (5秒 / 10秒 / 1 分鐘 / 5 分鐘 / 10 分鐘 / 30 分 鐘 / 1 個小時 / 2 個小時)

- 數據取樣率只能被從電腦安裝程式修改。
- 從下拉的選單中選擇記錄時間間隔。
- 點擊 Save Settings 儲存。

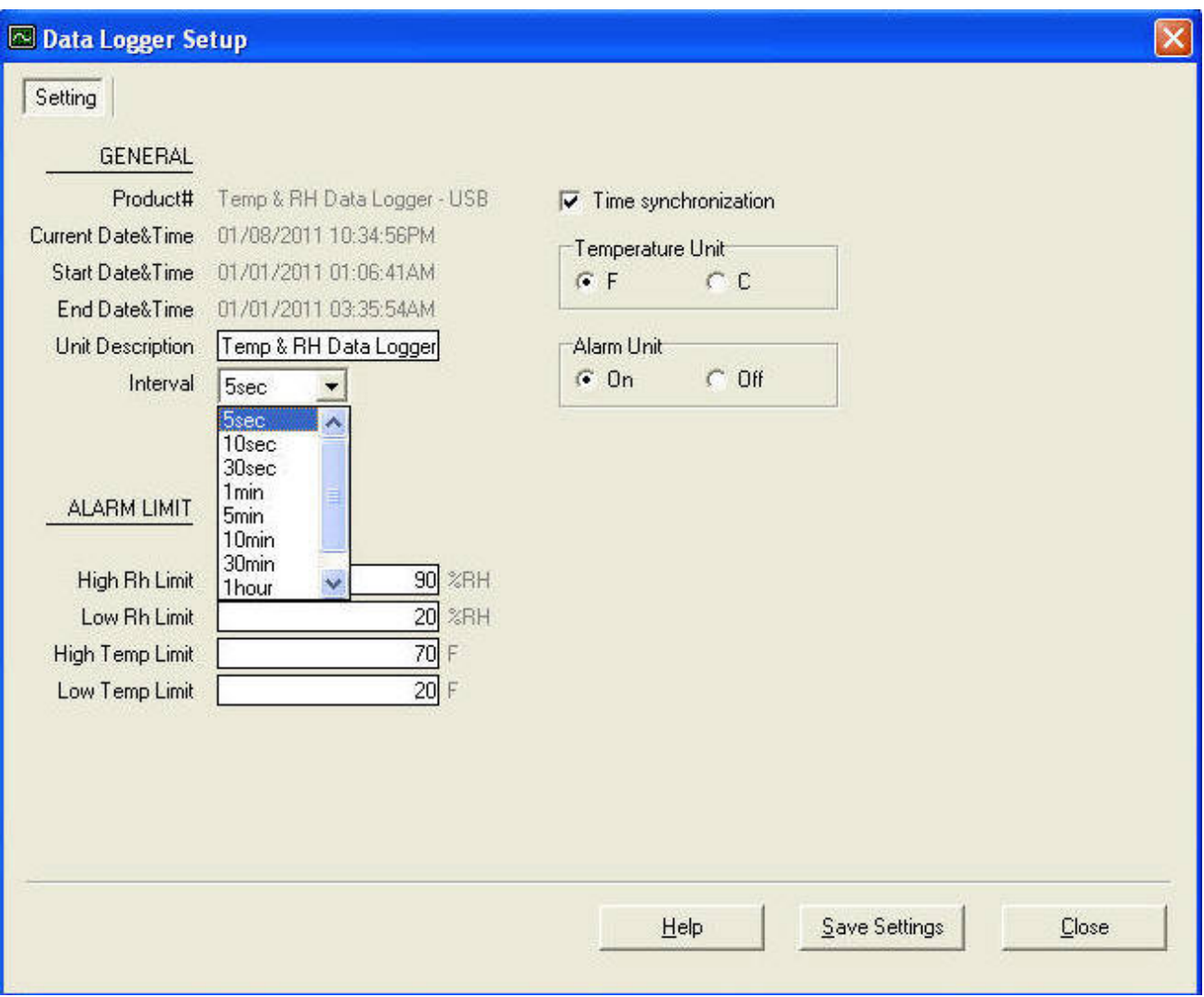

1. 短按 Start 按鈕開始記錄數據。

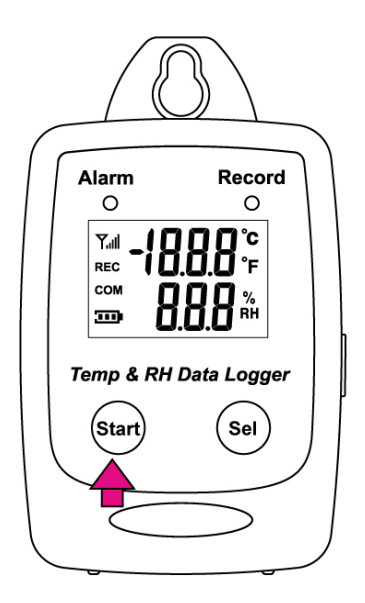

2. 當溫度數據記錄器正在記錄時,LCD 顯示 REC 及 Record LED 綠燈閃爍。

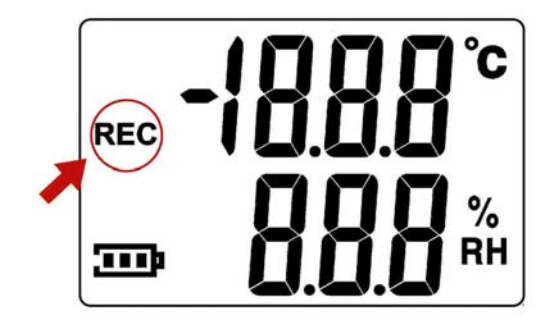

3. 再次按開始按鈕停止記錄。

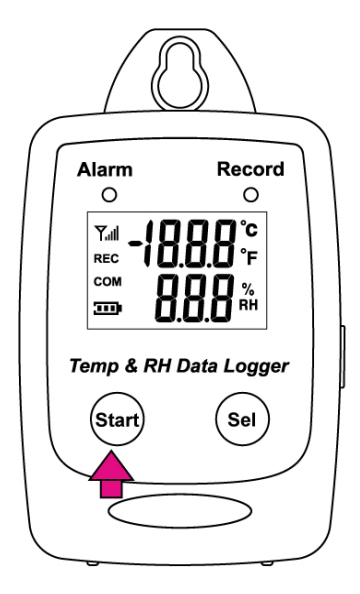

#### **9** 濕度**/**溫度校準

濕度校準

1. 33% 校準

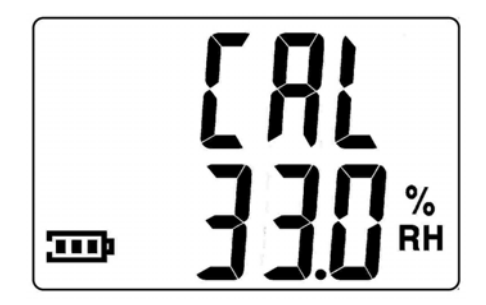

• 按下 Start + SEL 鈕進入 33%濕度校準模式。

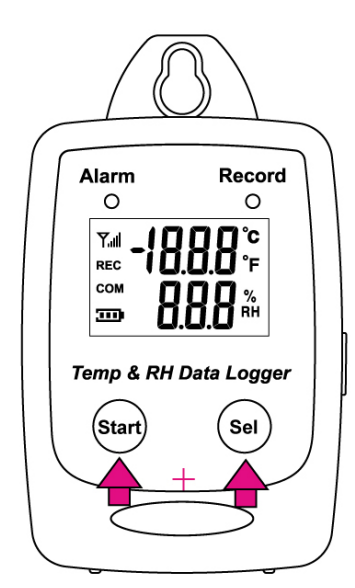

• 按下 Start 按鈕開始 33% 校準。

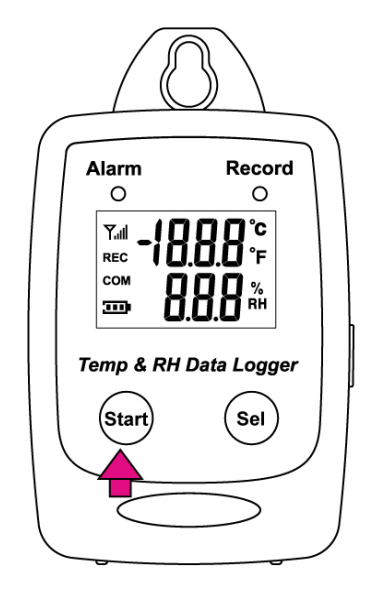

• 在校準期間,LCD 將顯示天線符號。

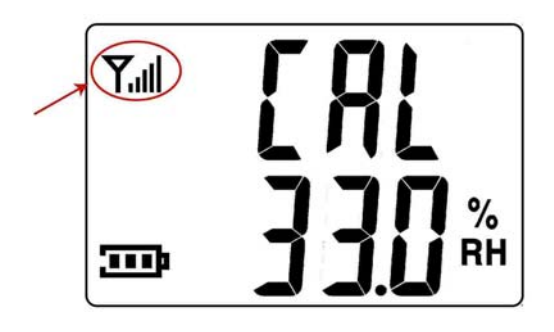

- 當按下 Start 鈕 45 分鐘後開始取樣。
- 當校準完成時,COM 將出現。

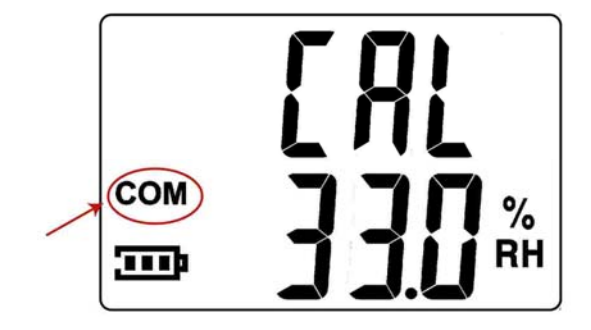

• 按下 SEL 鈕選擇下一個校正模式。

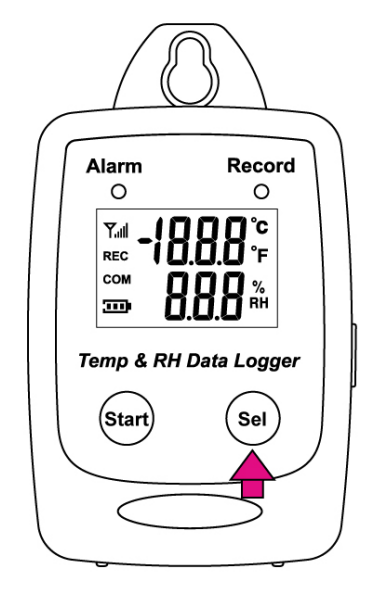

2. 75% 校準

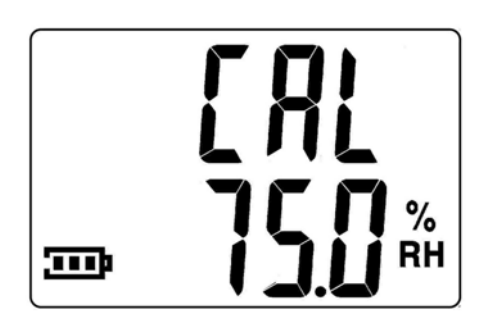

• 同時按下 Start + SEL 鈕進入濕度校準模式。

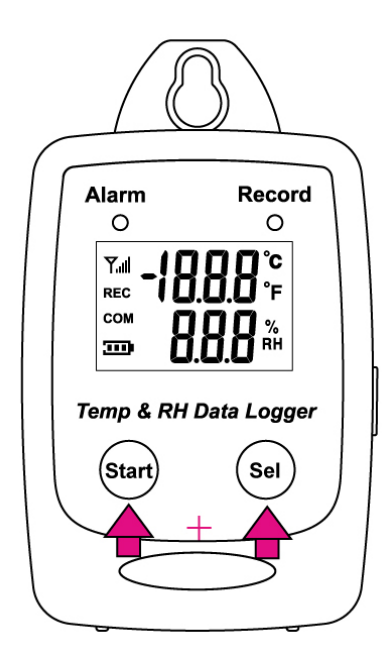

- 再按一次 Sel 鈕切換到 75% 濕度校準畫面。
- 按下 Start 按鈕開始 75% 校準。

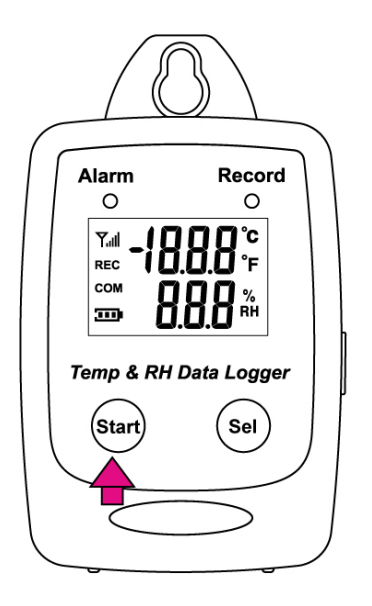

- 當按下 Start 鈕 45 分鐘後開始取樣。
- 在校準期間,LCD 將顯示天線符號。

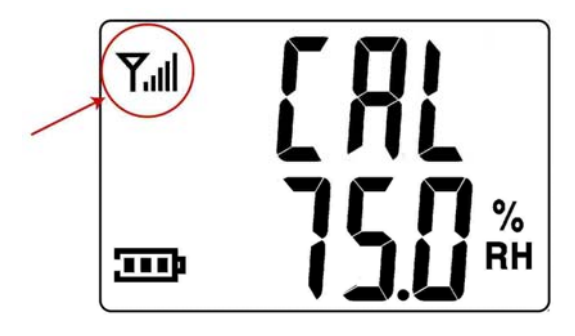

• 當校準完成時,COM 將出現。

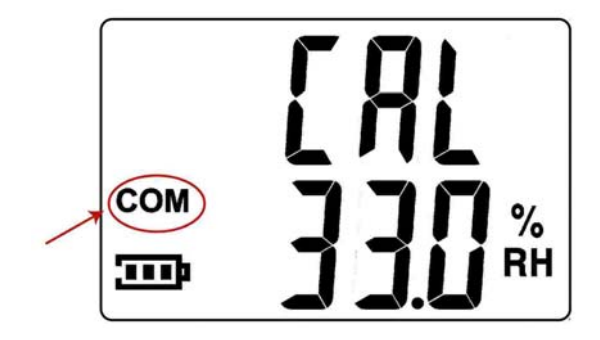

• 按下 SEL 鈕選擇下一個校正模式。

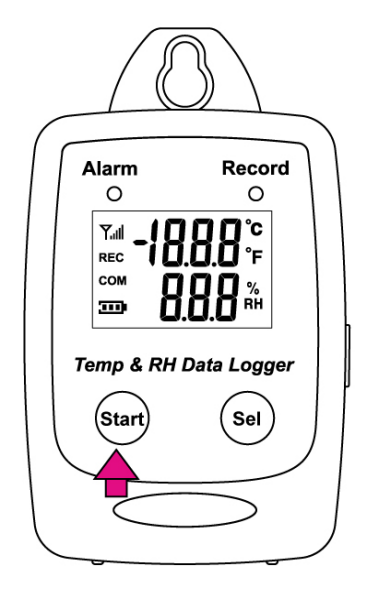

- 3. 25℃ Calibration
- 按下 SEL 鈕選擇下一個校正模式。
- 按下 Start 按鈕開始 25℃ 校準。

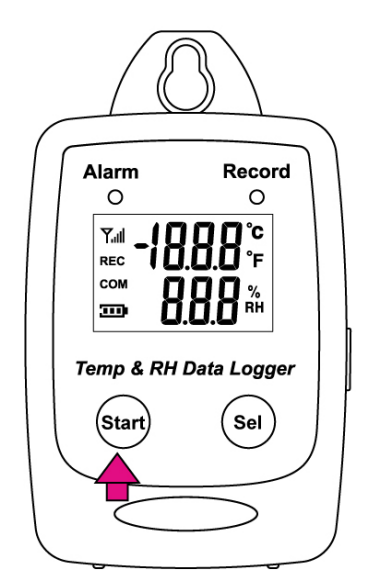

• 在校準期間,LCD 將顯示天線符號。

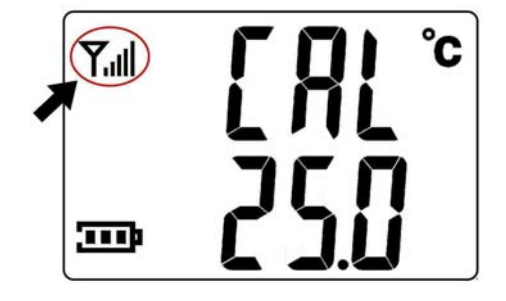

• 當校準完成時,COM 將出現。

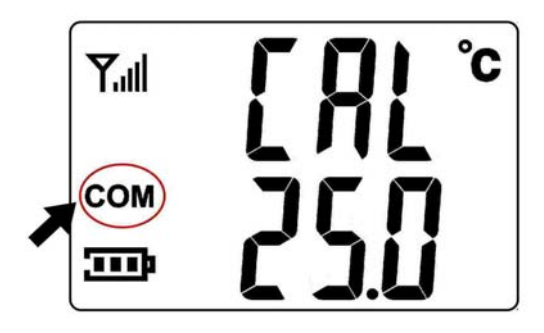

#### **10** 電腦軟體安裝

安裝要求:

軟體的最小系統要求:

-Pentuim III 奔騰-或者有 RAM 128 百萬位元組等效的 500 MHz 處理器。

最佳的性能:

- Pentuim 4-2.8 gigahertz 處理器或者用 256 個百萬位 元組或者 RAM 相等。

作業系統要求: -Windows 2000 -Windows XP -Windows 7.

-Windows 8.

1. 把 CD 插入磁碟機中。

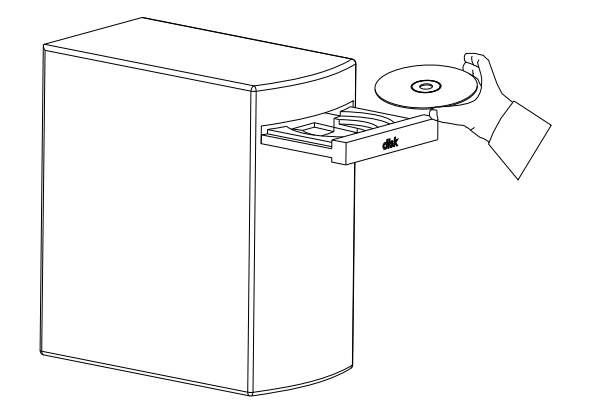

2. 點擊 setup 開始安裝。

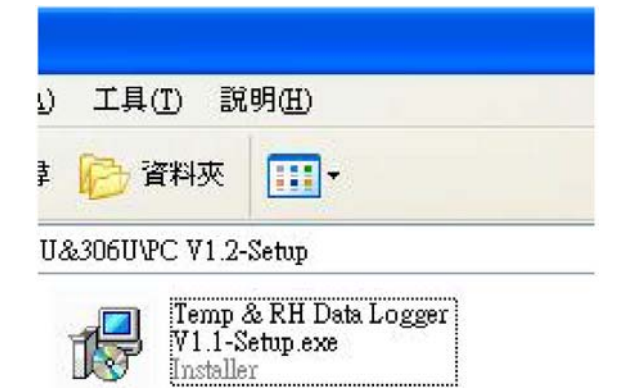

3. 點擊 Finish 完成安裝。

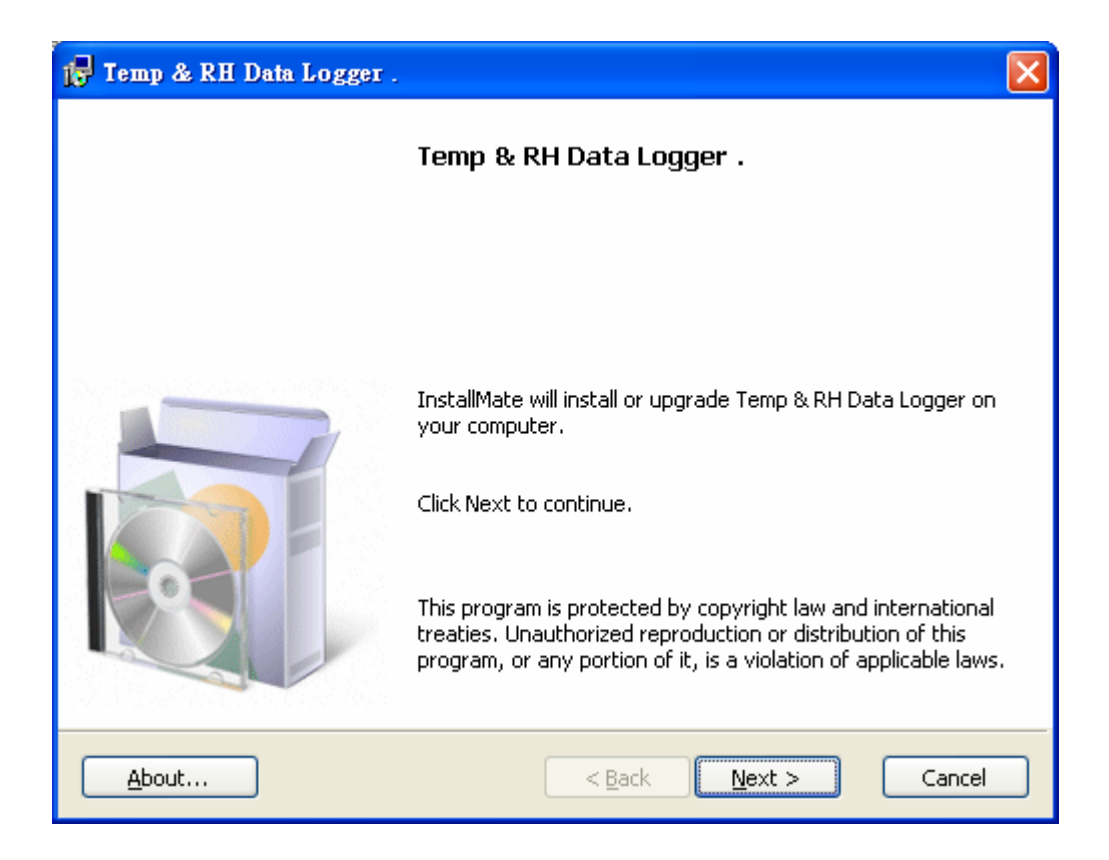

## **11** 記錄器軟體使用說明

1. 啟動視窗記錄器軟體。

- 2. 點擊 Temp & RH Data Logger。
- 3. 點擊 Logger 開啟程式。

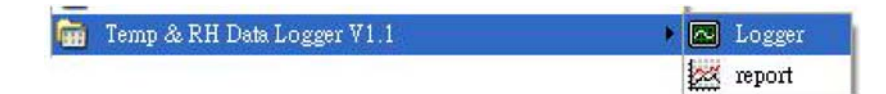

# **12** 連接電腦說明

1. 把溫度記錄器和用 USB 連接線連結到電腦。

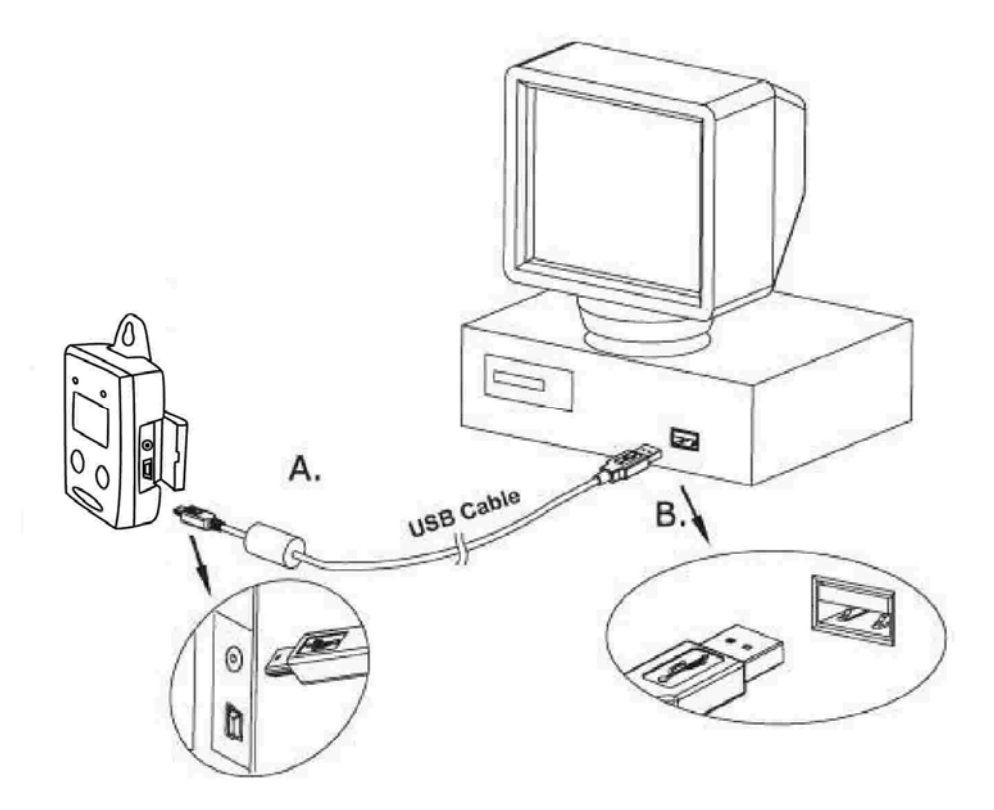

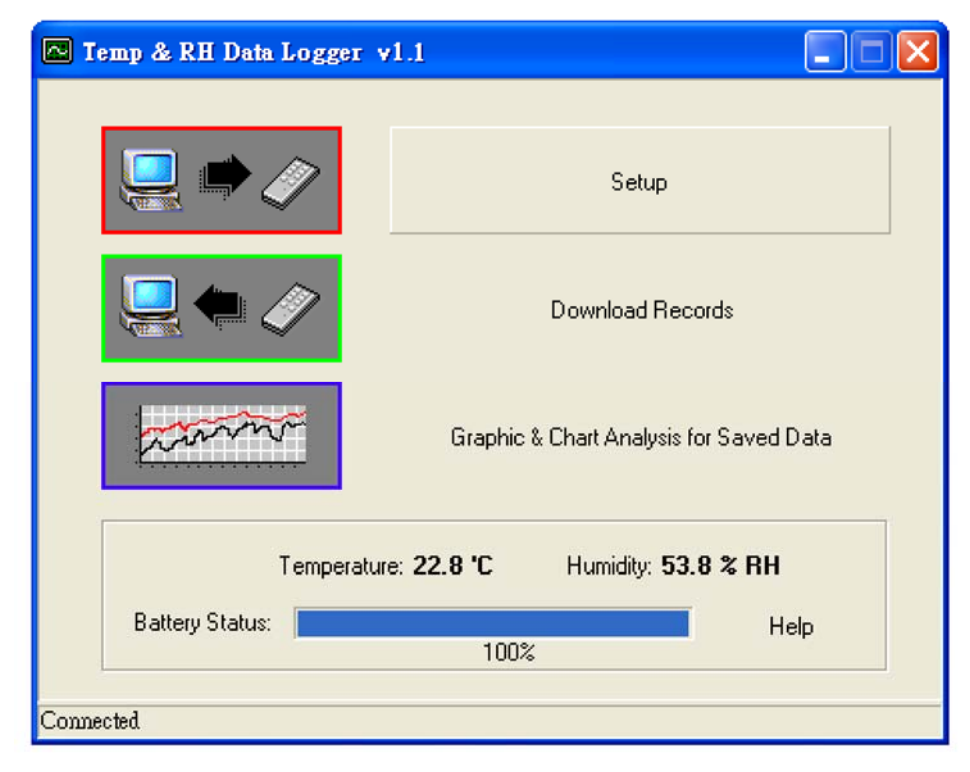

沒有連接

**2.** 壓 Start 鍵超過 2 秒, 打開溫度記錄器電源。

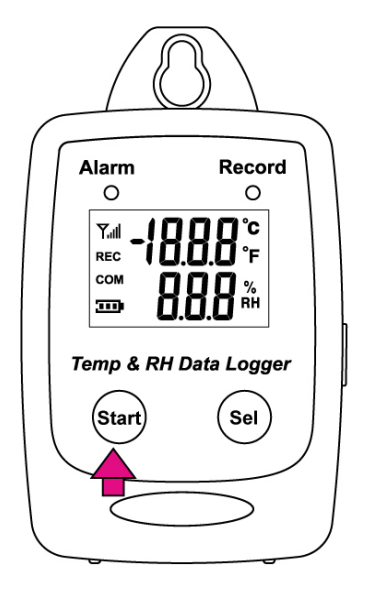

- 3. 如果溫度記錄器正確地與電腦連結,將出現以下 3 種訊息於記錄器軟體。
	- 1. 顯示溫度讀值。
	- 2. 顯示濕度讀值。
	- 3. 顯示電池狀態。
	- 4. 顯示 connected。
	- 5. 連結螢幕

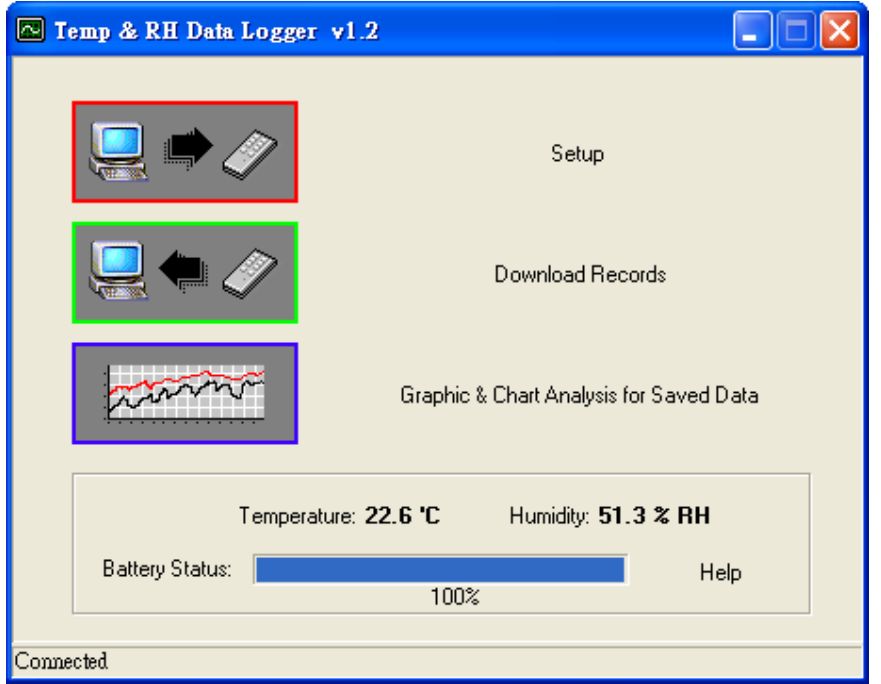

# **13** 溫**/**濕度記錄器設定

# ●點擊 Setup 進入。

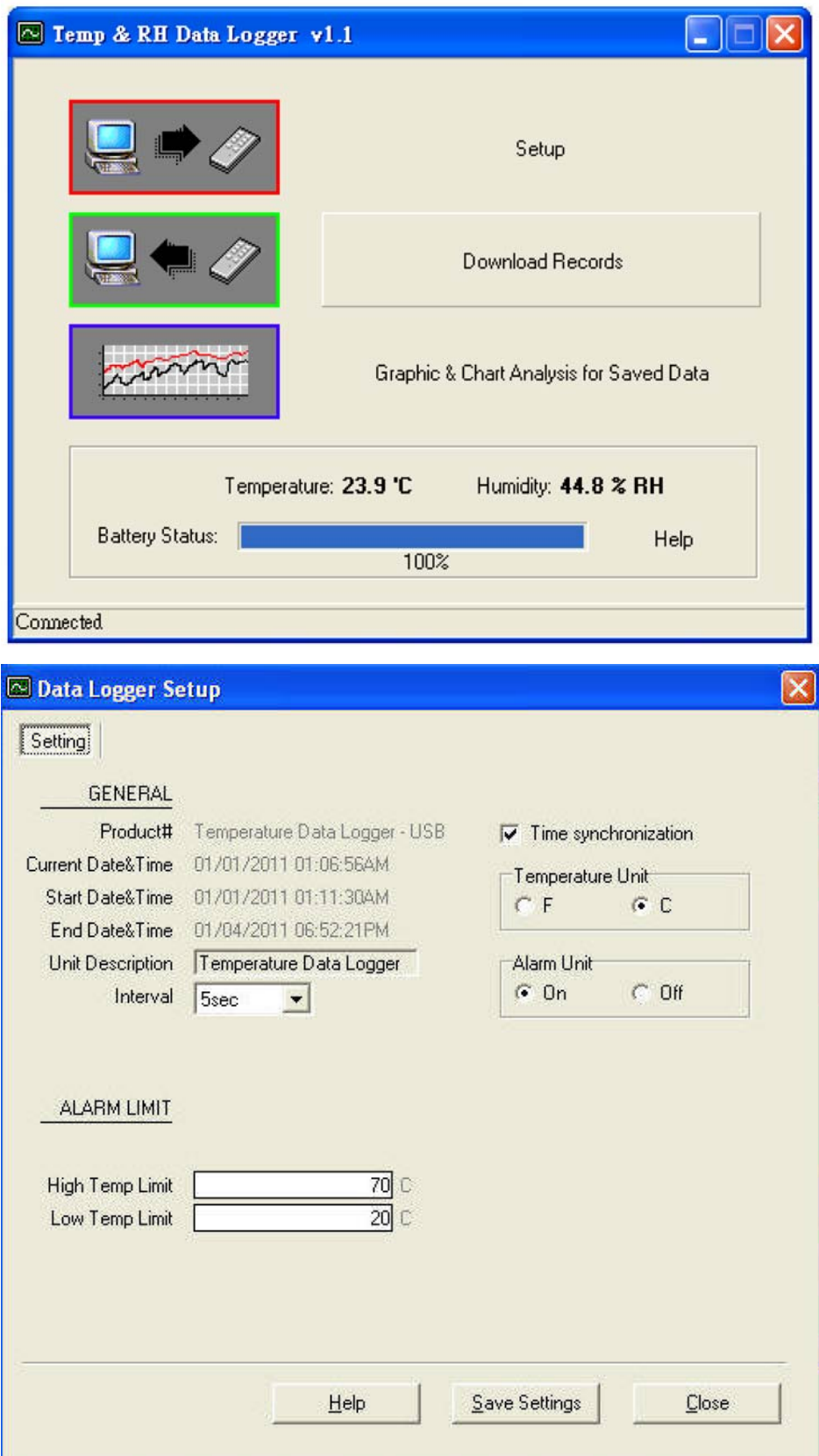

- 用戶可以改變在白色處的設定。
- 用戶不能改變灰色處的設定。
- 點擊 Save Settings 儲存設定。

# **14** 下載記錄

## ● 點擊 Download Records。

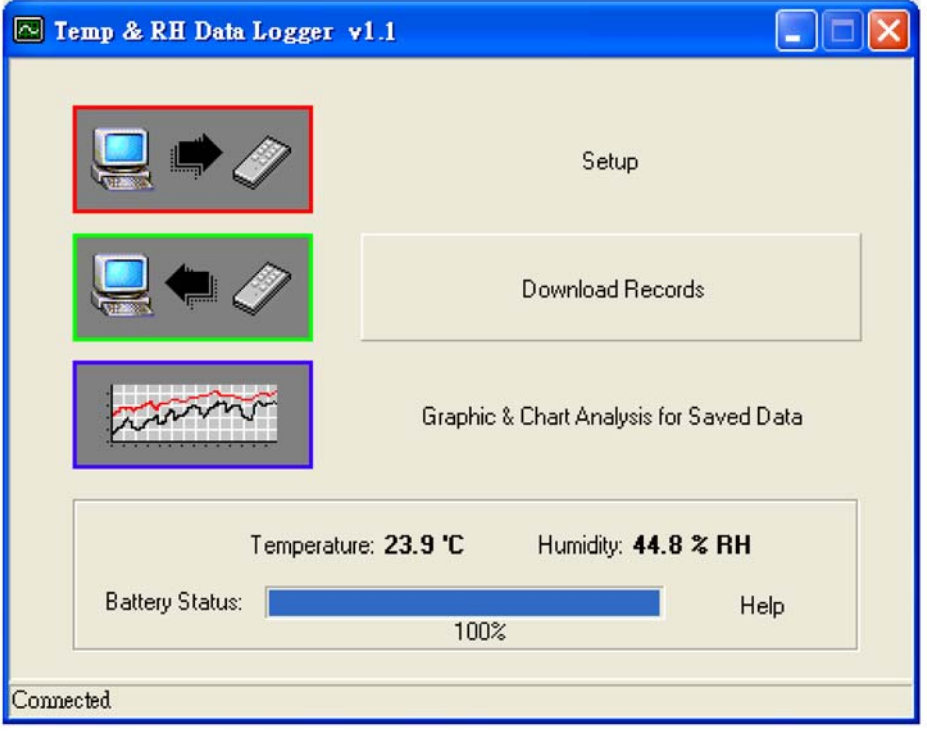

## ● 點擊 Download 開始下載存儲數據。

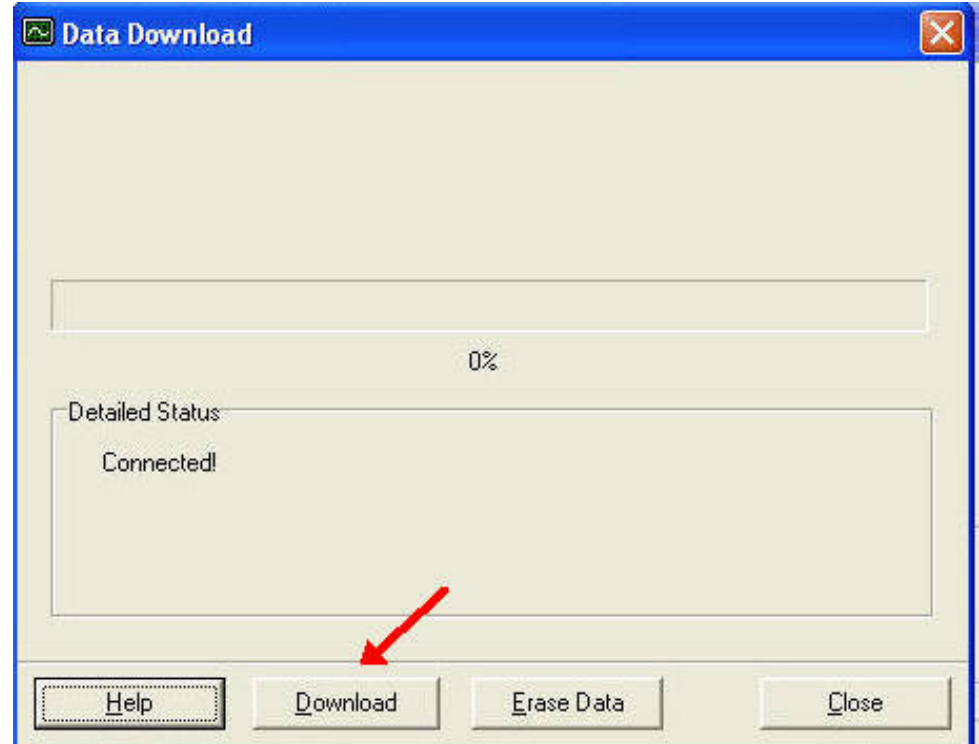

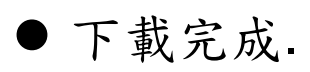

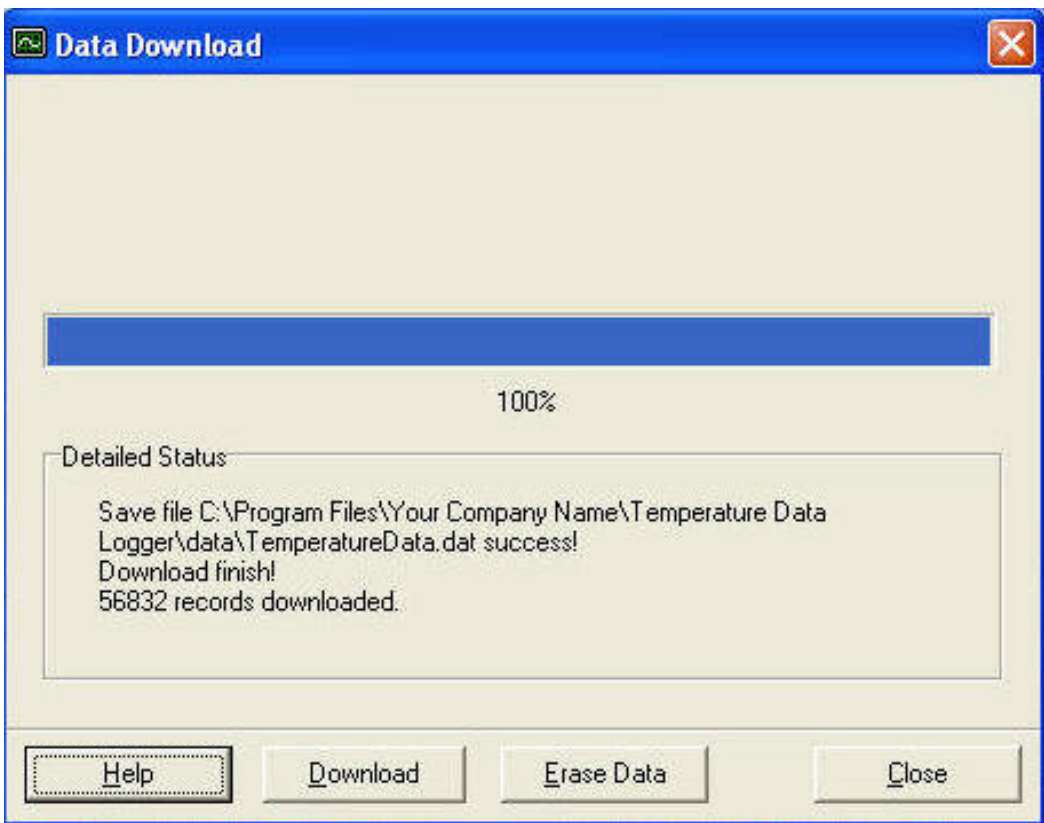

## **15** 記錄數據用圖表顯示

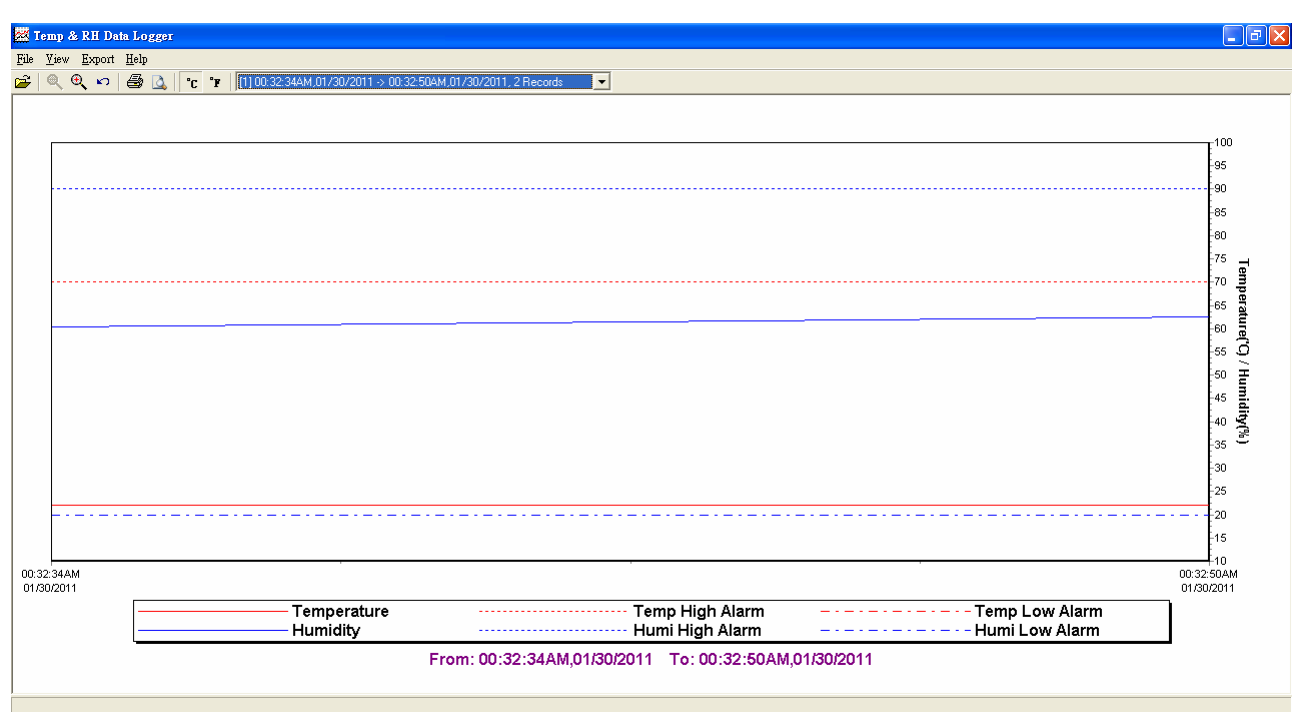

1. 下載的數據將首先用圖形展示。

2. 每數據組根據取樣的日期,最低的組號為最早的取 樣為日期。

[1] 03:54:53PM,05/01/2012 -> 02:54:13PM,05/02/2012, 16553 Records [1103:54:53PM,05/01/2012 -> 02:54:13PM,05/02/2012, 16553 Records [[2] 04:26:01PM,05/02/2012 -> 03:12:36PM,05/04/2012, 33680 Records

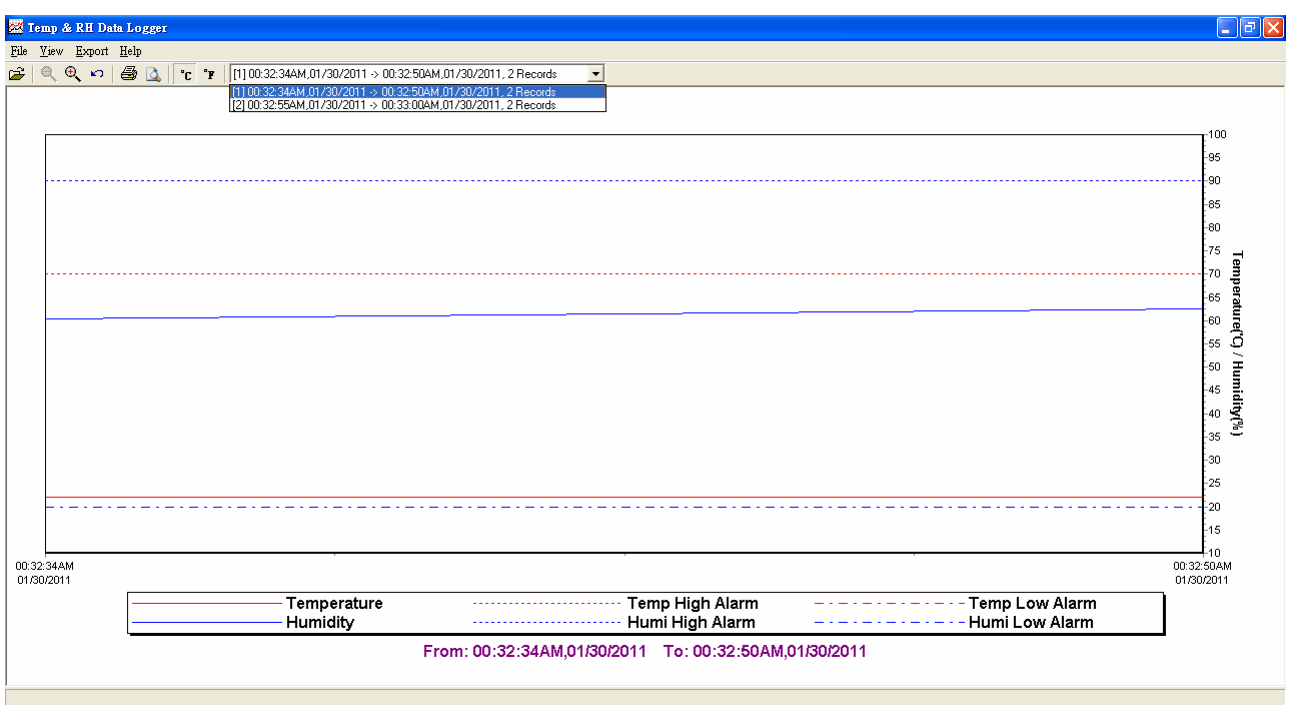

# **16** 記錄數據用數字顯示操作方式

- 1. 在 Temperature & RH Data Logger 直接點擊 Chart Preview。
- 2. 在 report 畫面,點擊檔案,再點擊 Chart Preview。

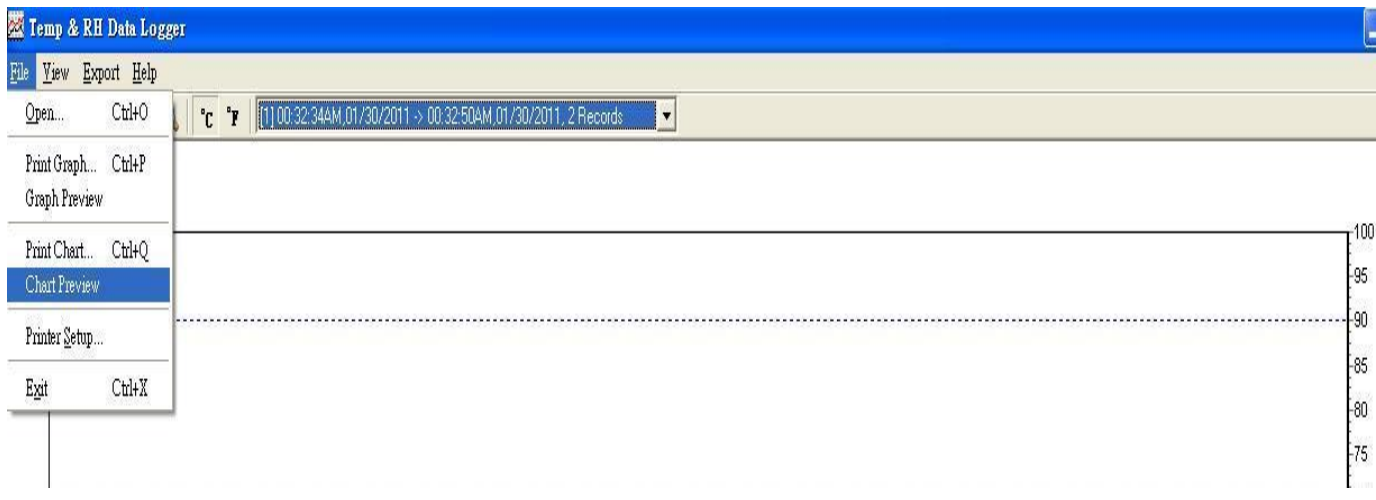

# **17** 數字顯示畫面

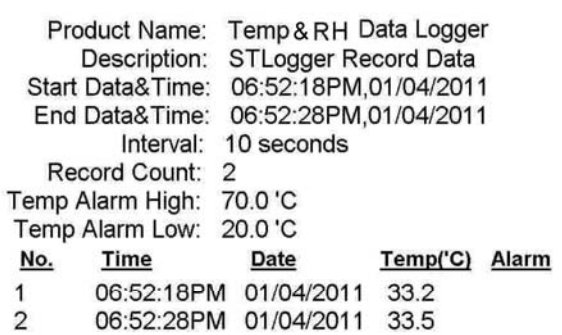

Printed 7/24/2012

Page 1 of 1

#### 1. 選舉 Text 或 Excel CSV 檔案轉存。

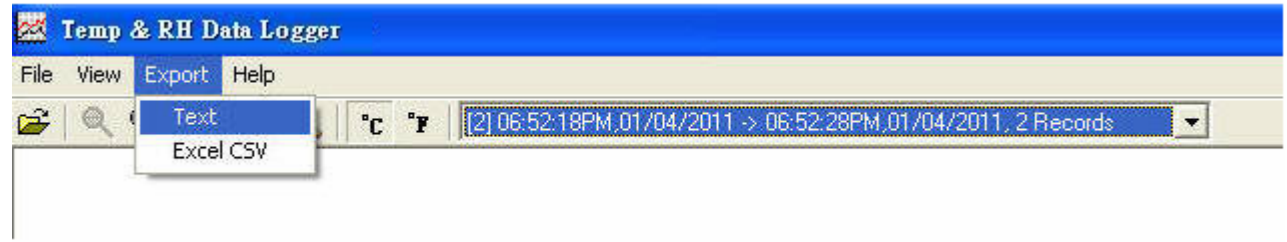

## 2. 點擊 Save 轉存 CSV/Text 形式。

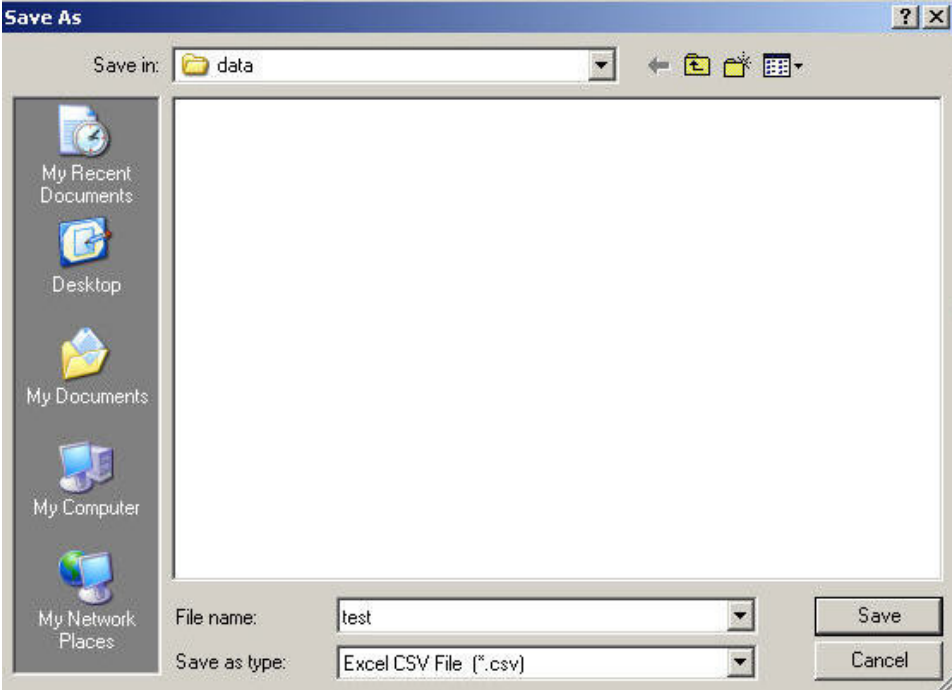

3. 轉存完成。

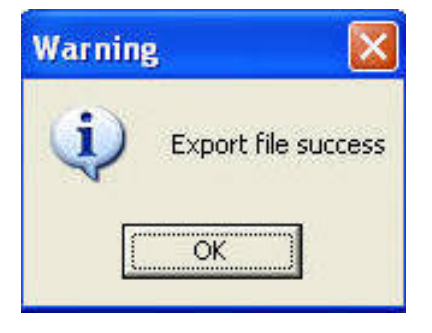